## **Table Builder Instructions**

#### 1 - Basic Details

In this example of a Parent Table labeled "TB-Example" we are showing a Validate Scans service type for which scans are validated against an associated database. An invalid scan is not added to the table. You can also create a Record Scans service types where all scans are added to the table.

The scans made for this table are NOT saved in the associated database; instead, the scans create a separate table with one or more "Table Views". You can have as many Table Views as you would like, or you can have one by itself. You configure these views for your app users. These can vary based on the app user's data collection task. We also refer to these views as "Services".

 $\leftarrow$  Go back

# **Create Curated Service: Table Builder**

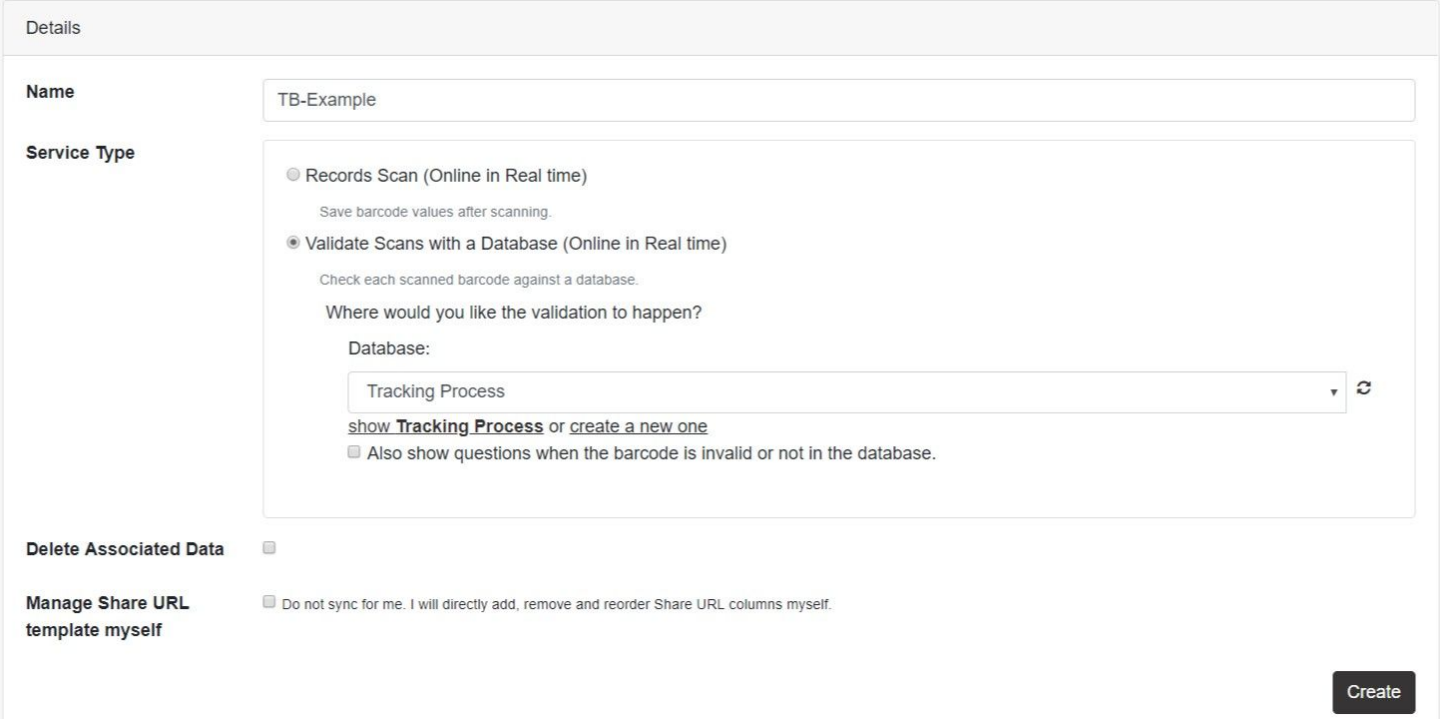

Notes: If you check "Delete Associated Data" that allows you to remove rows from the Share URL report (see below). When removed, the scan records are still saved but they are no longer in the consolidated report. If you check "Manage Share URL template myself" you can edit the Export Template and maintain those edits. You do not have to edit the template but if you do - and you don't check this option - then when you make changes here within this Table Builder they will override the template changes you've made.

### 2- Add Table Views

Next, you can add "Child Tables" or table views based on the steps in our tracking process. The first step is assembly, so we name the table view accordingly.

# **Fdit Curated Service "TB-Fxample"**

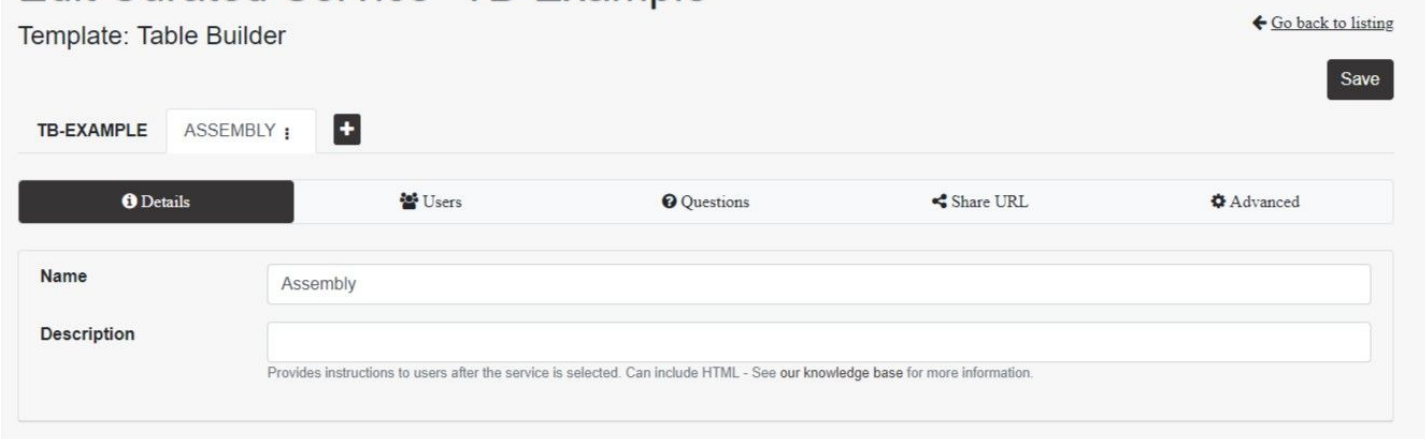

#### 3- Authorize Users

For each table view, we can add whichever users we need to access this step in the process. That could mean all of your users, a few users specifically, or only one.

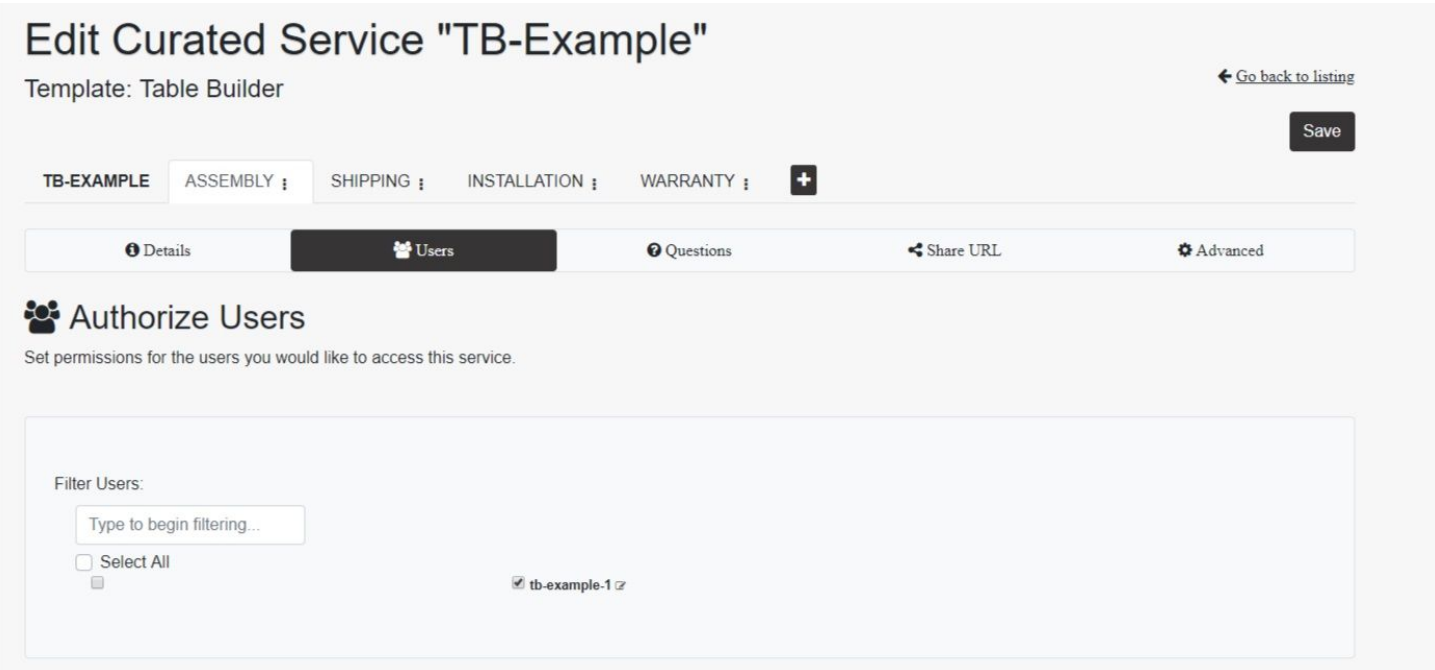

#### 4 - Configure Questions Step

You can create your [questions](https://www.codereadr.com/knowledgebase/add-questions-app-user-prompts/) in advance on the Questions page or you can create them here.

Note: Timestamps automatically become part of every scan record but they typically are meant to be viewed just by the admin in a Share Link or when exported. The reason "Date" questions are used *in this example* is that the [device](https://www.codereadr.com/knowledgebase/coding-custom-questions/) date may be useful within some *app-user views*. The point is, adding date questions is not necessary unless the app user must also see it as part of the table view in subsequent scans.

a) A question that is needed by any table view must be moved from the right column to the left column under the parent table tab - in this example, the parent is the "TB-EXAMPLE" table.

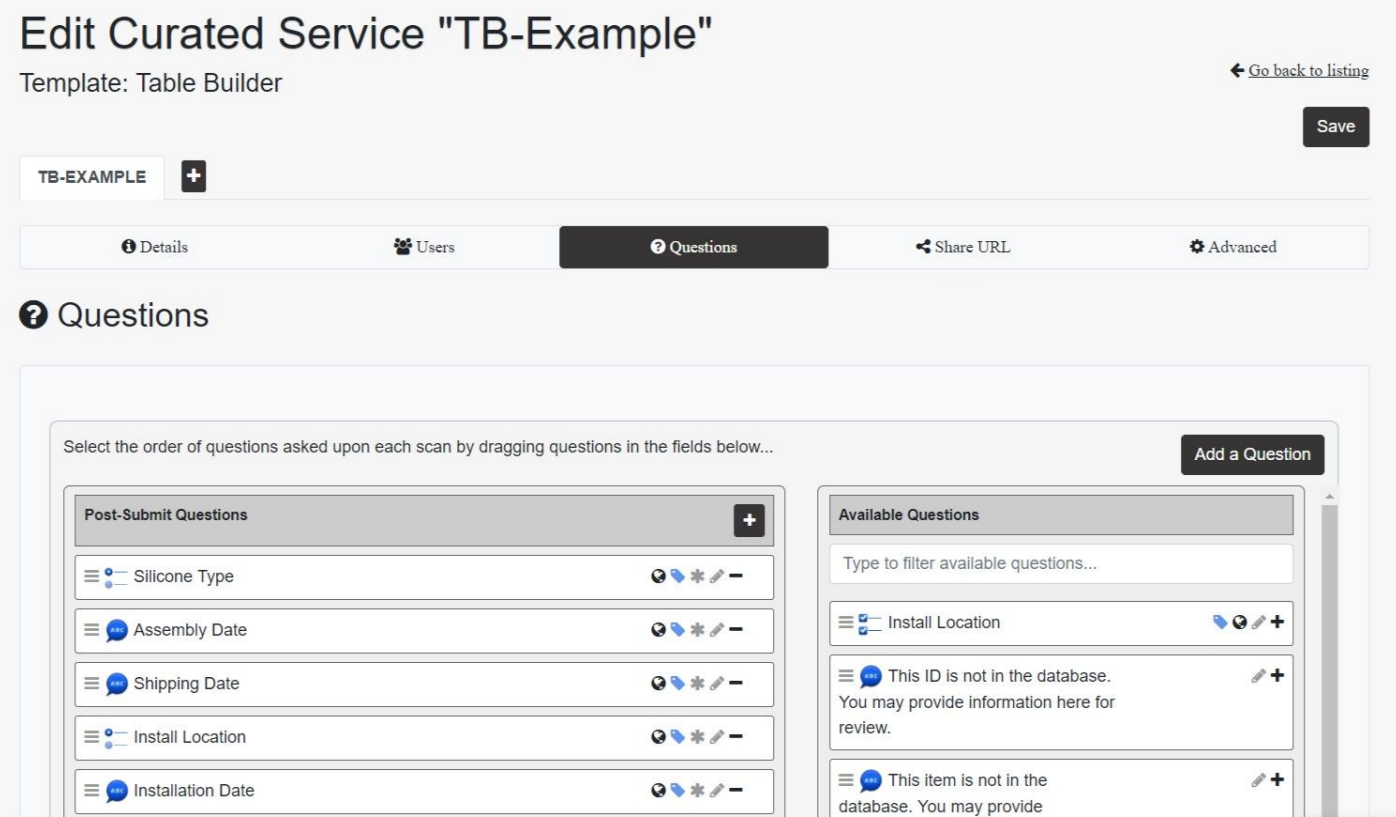

b) Next, on each table view, we can authorize the users on this section of the process are allowed to view as well as what they are able to edit.

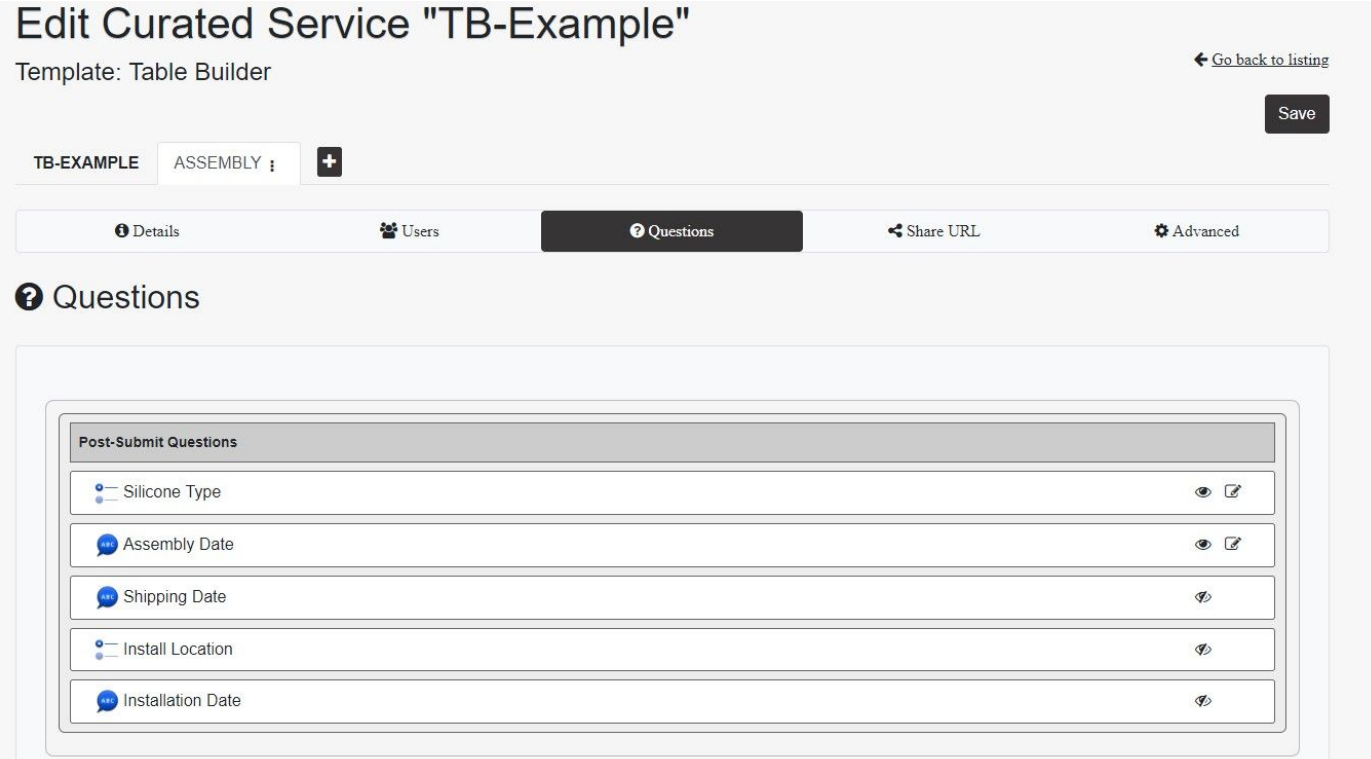

Click the icons to toggle to the right combination. Here are the meanings:

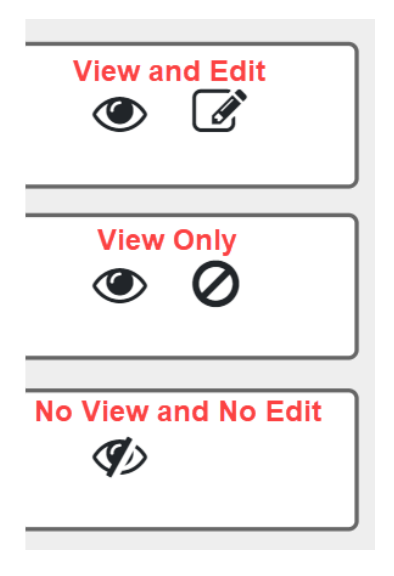

In the above example, we only need the user of the ASSEMBLY table view to view and edit the questions regarding silicone type and assembly date and nothing else.

Later, in the INSTALLATION table view, the app users can only view the questions pertinent to their step in the process.

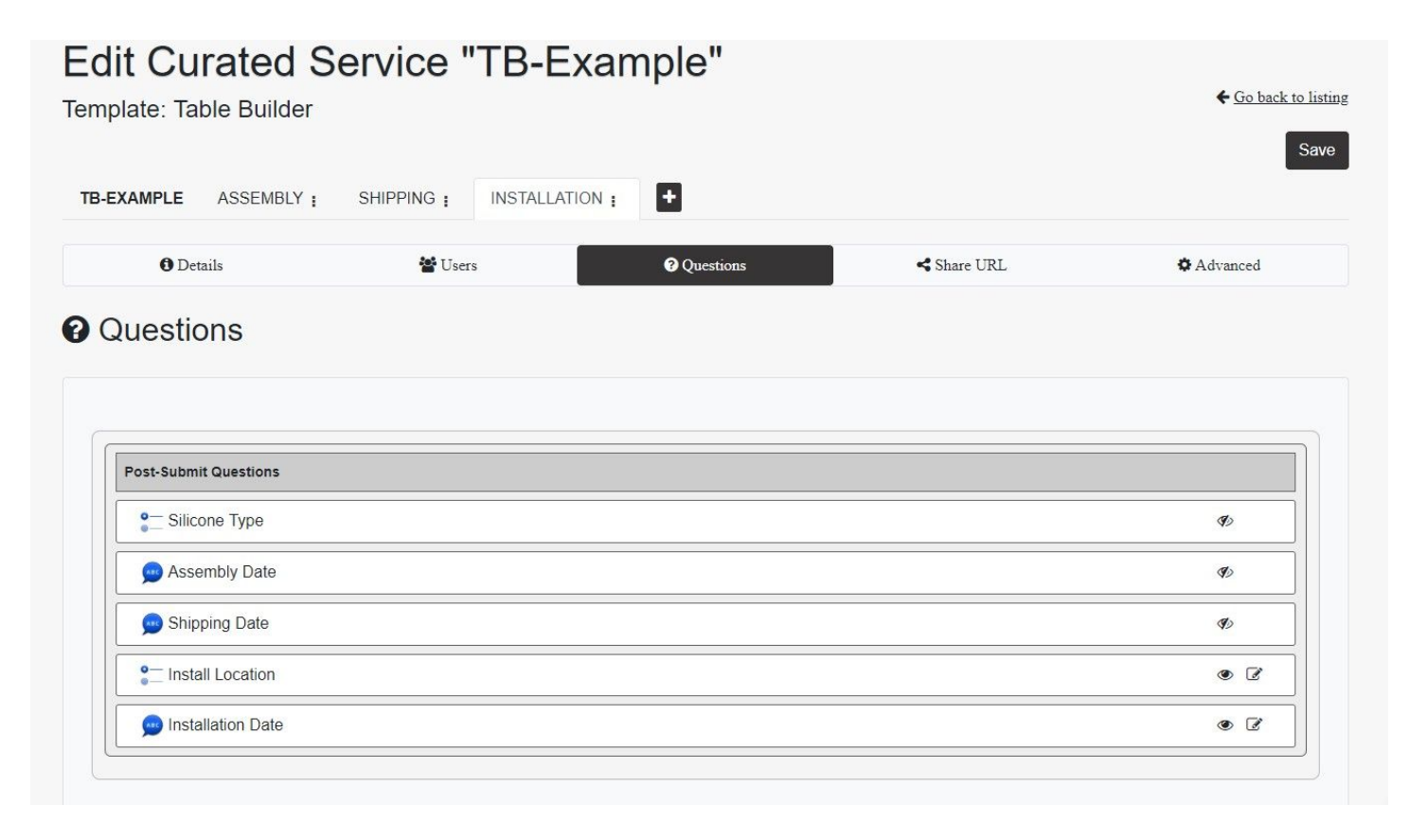

For comparison, the final table view, WARRANTY, has the app user able to view all of the preceding questions but unable to edit any.

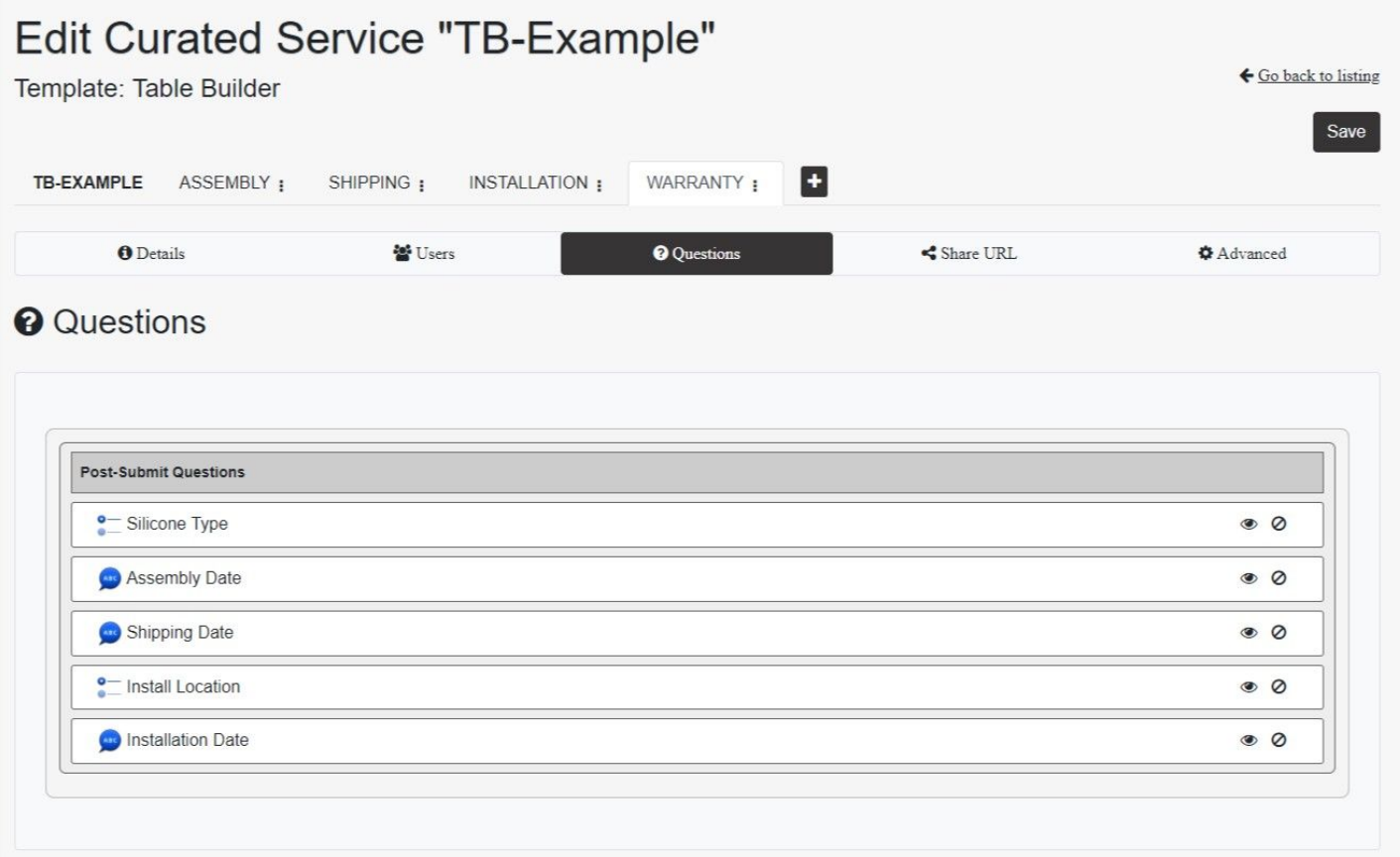

### 5- Share URL Step

You will likely want to edit the **Export [Template](https://www.codereadr.com/knowledgebase/creating-export-templates/)** for naming the columns, the order, etc. And if you want to have a web view of the Share Link you will need to edit it to "**require user login**". Note: a ["user"](https://www.codereadr.com/knowledgebase/creating-a-user/) is an app username and password, though these credentials don't need to be given access to scan.

# **Edit Curated Service "TB-Example"**

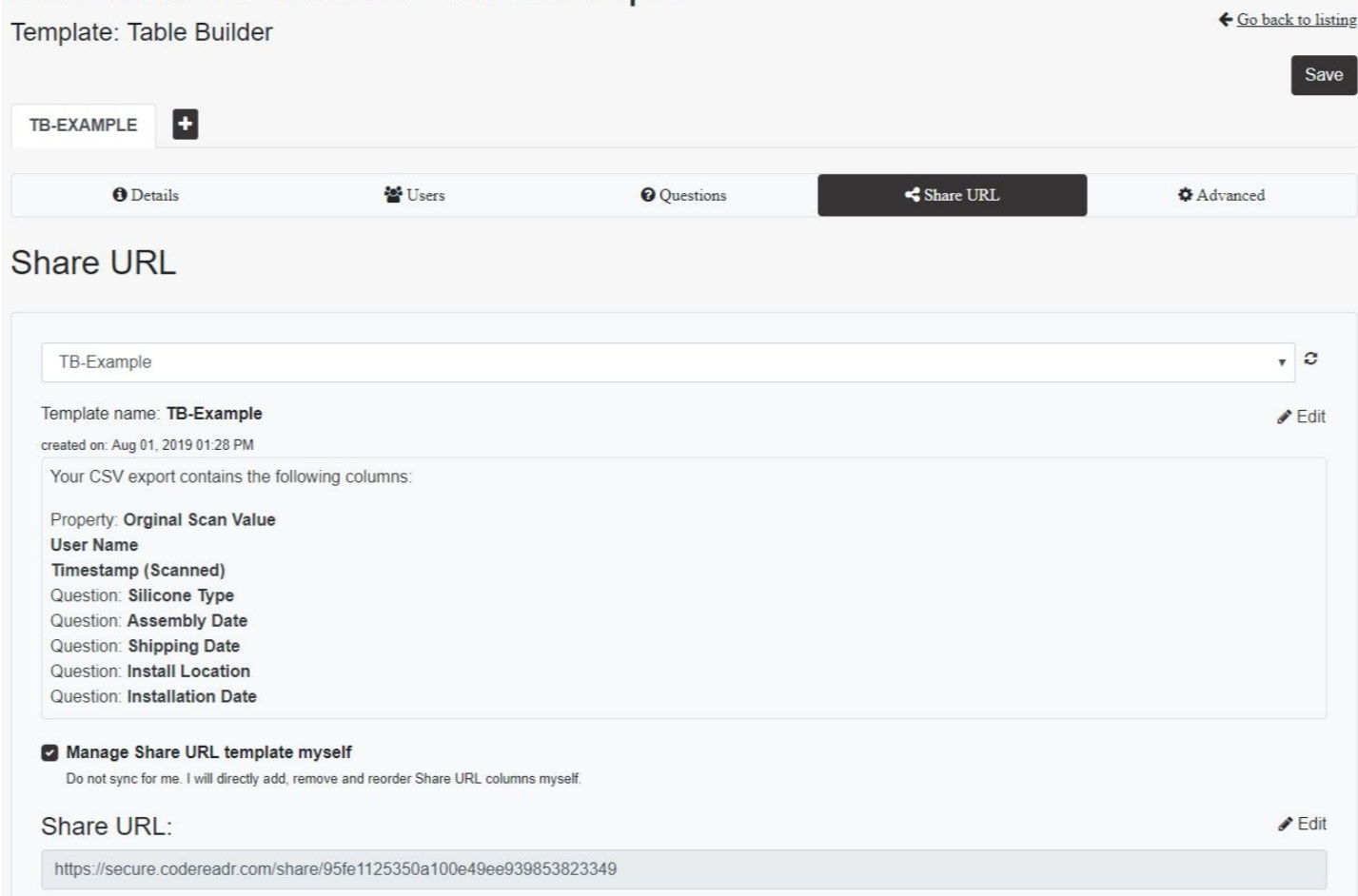

6 - In this example, we chose to validate scans against a database so the app user would see a description ("Model XYZ-A") of the asset scanned in the "response". It's also valuable to have a database so that app users know what is intended to be tracked and, if for some reason the barcode is damaged, they can use the app's Lookup option to select the asset.

You can use our API to upload the database, or you can [manually](https://www.codereadr.com/knowledgebase/creating-a-database/) upload a CSV file using the web UI. The response can be simple text, structured text, or HTML formatted text [showing](https://d3pb9c7cezktlk.cloudfront.net/wp-content/uploads/2016/02/app-scan_normal.png) web content.

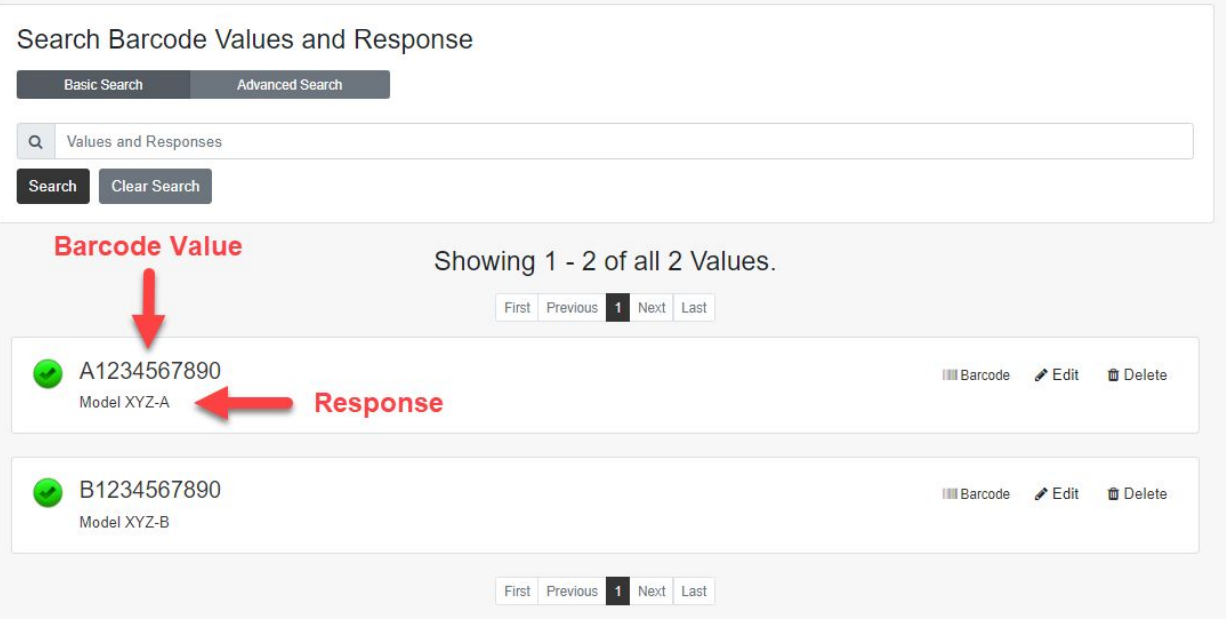

 $#$